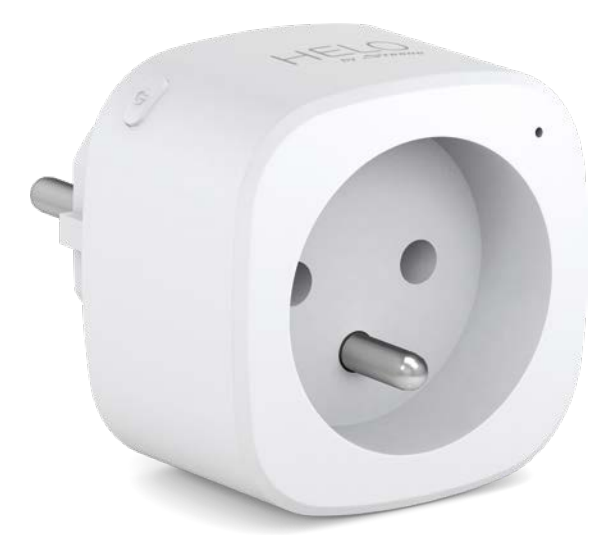

# **Helo-PLUG-FR Smart Wi-Fi Power plug Prise Connectée Wi-Fi**

Manuel d'utilisateur User manual Gebruiksaanwijzing Uživatelská příručka Návod na použitie

#### CE CENT R H

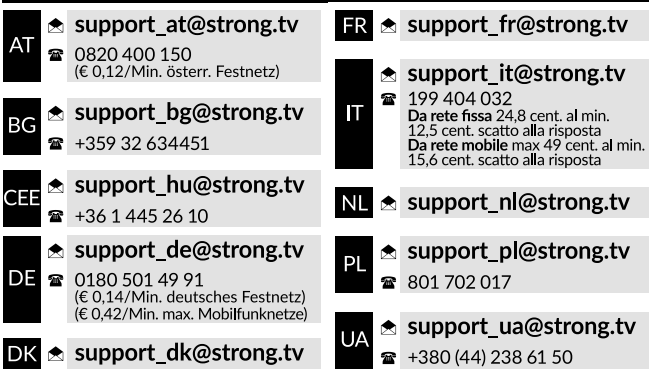

Supplied by STRONG AUSTRIA Represented by STRONG Ges.m.b.H Teinfaltstraße 8/4.Stock A-1010 Vienna, Austria Email: support\_at@strong.tv

# **OBSAH BALENÍ**

1× Chytrá napájecí zástrčka 1× Uživatelská příručka

# **POPIS FUNKCÍ**

- 1. Chytrá napájecí zásuvka
- 2. LED indikátor
- 3. Elektrické kontakty
- 4. Tlačítko Power (Napájení)
- 5. Zástrčka

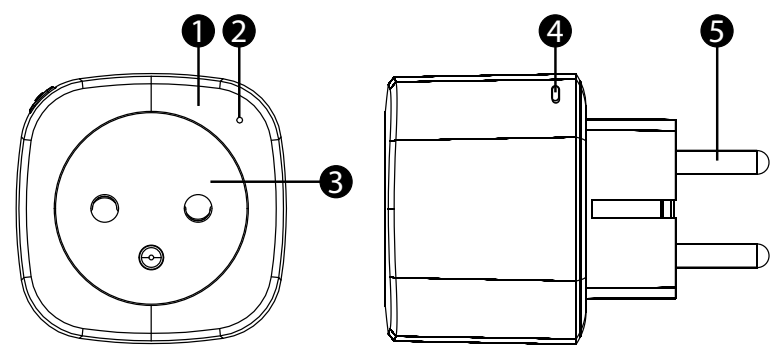

# **TECHNICKÉ ÚDAJE**

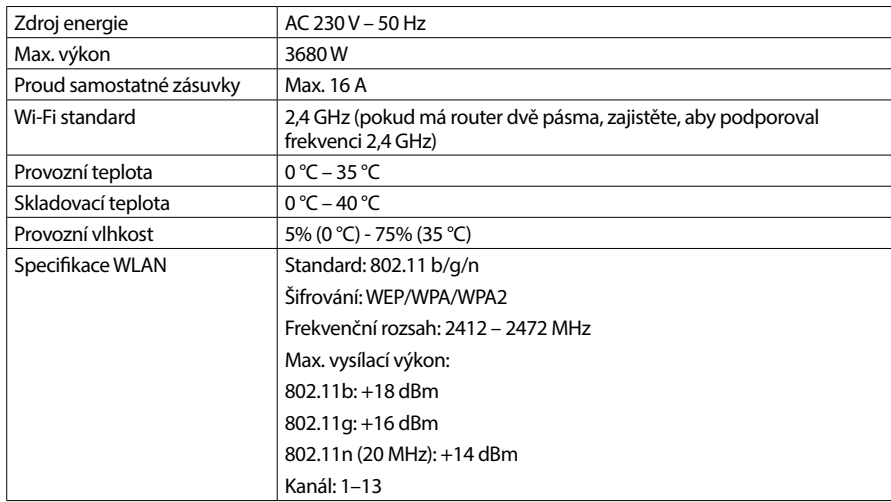

29 Jan 2021 17:22

## **JAK PŘIPOJIT WI-FI?**

#### **Krok 1: Stažení a registrace**

- Naskenujte QR kód pro stažení aplikace "Helo by Strong". Nebo vyhledejte aplikaci "Helo by Strong" v obchodě Apple Store nebo Google Play a nainstalujte ji.
- Otevřete aplikaci "Helo by Strong" a klepněte na "Register" (Registrovat) pro získání účtu k vašemu e-mailu. Přihlaste se do této aplikace.

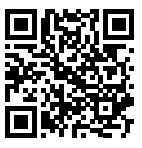

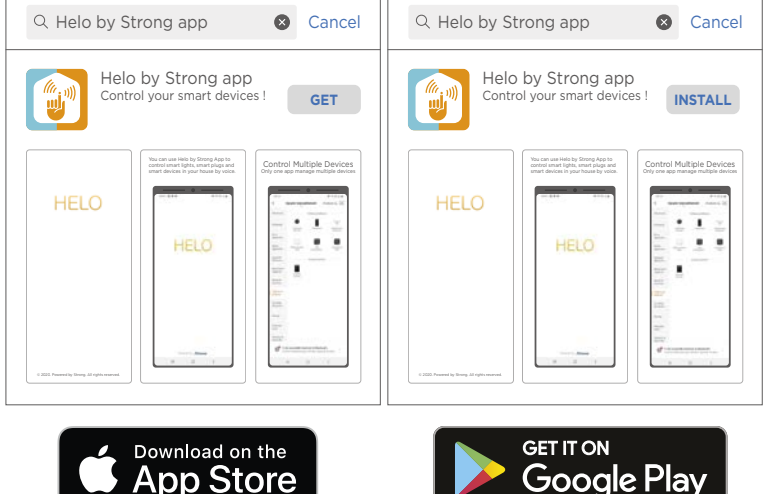

#### **Krok 2: Přidání zařízení v režimu Easy (doporučeno)**

- $\blacksquare$  Zajistěte, aby byla vaše chytrá zásuvka zapnutá
- Zajistěte, aby byl váš mobilní telefon připojen k Wi-Fi
- Stiskněte tlačítko Power a podržte jej minimálně 5 sekund, dokud nezačne indikátor rychle blikat (přibližně 2 bliknutí/sekundu). To znamená, že je zařízení připraveno ke konfiguraci.
- Otevřete vaši aplikaci "Helo by Strong" a klepněte na tlačítko "+" v pravém horním rohu aplikace
- Vyberte Device Type (Typ zařízení) a klepněte na "confirm indicator rapidly blink" (potvrzuji, že indikátor rychle bliká). Načte se heslo sítě Wi-Fi, ke které je váš mobilní telefon připojen.
- Klepněte na "Confirm" (Potvrdit) pro připojení zařízení. Po zobrazení zprávy "successfully add 1 device" (úspěšně přidáno 1 zařízení) je připojení dokončeno a vaše zařízení je uvedeno v seznamu aplikace.

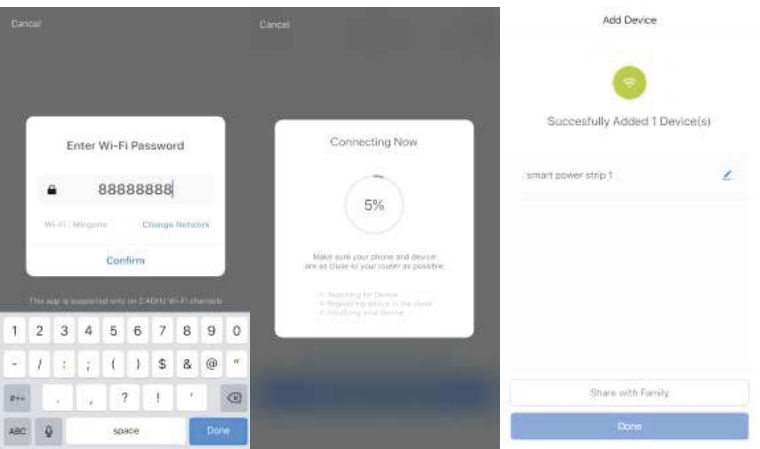

#### **Přidání zařízení v režimu AP (pokud se přidání v režimu Easy nezdaří, můžete použít režim AP)**

- Stiskněte tlačítko Power a podržte jej minimálně 5 sekund, dokud nezačne indikátor rychle blikat. Pak jej stiskněte a podržte dalších 5 sekund, dokud nezačne indikátor pomalu blikat.
- Klepněte na "+" v pravém horním rohu aplikace. Vyberte Device Type (Typ zařízení).
- Klepněte na "AP Mode" (Režim AP) vpravo nahoře a pak na "confirm indicator slowly blink" (potvrzuji, že indikátor pomalu bliká). Načte se heslo sítí Wi-Fi, ke kterým je váš mobilní telefon připojen.
- Klepněte na "Confirm" (Potvrdit) a "Connect now" (Připojit nyní) pro otevření rozhraní nastavení WLAN ve vašem mobilním telefonu.
- Vyberte síť Wi-Fi s názvem "Helo\_xxx", abyste se k ní připojili.
- Vraťte se do aplikace "Helo by Strong" připojení se automaticky aktivuje.
- Po zobrazení zprávy "successfully add 1 device" (úspěšně přidáno 1 zařízení) je připojení dokončeno a vaše zařízení je uvedeno v seznamu aplikace.

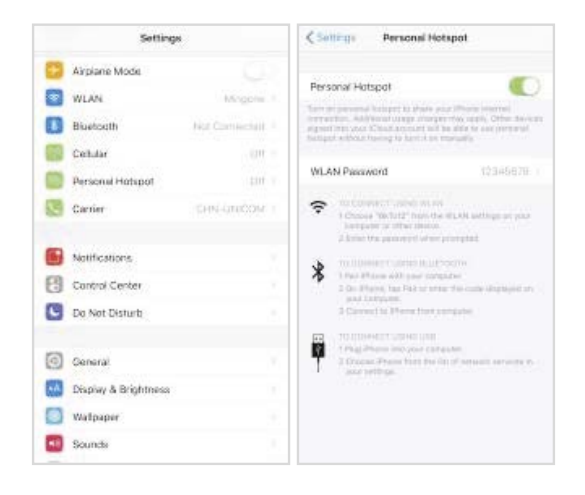

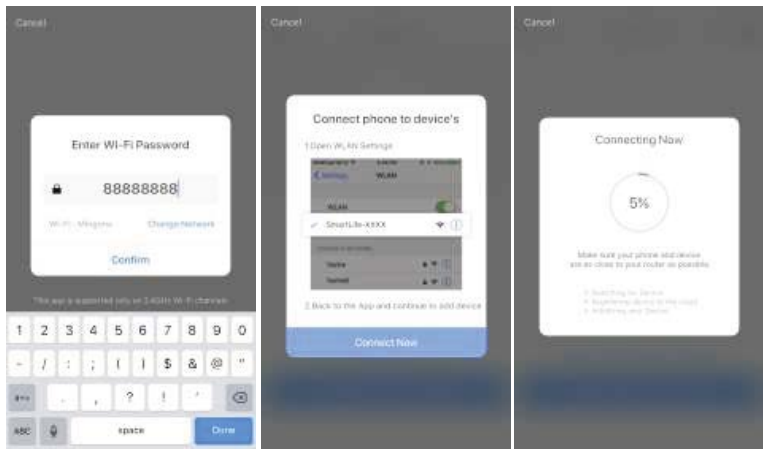

#### **Krok 3: Ovládejte vaši chytrou mini zástrčku pomocí aplikace Helo by Strong kdykoli a odkudkoli**

■ Zajistěte, aby byl váš mobilní telefon i chytrá mini zástrčka připojeny ke stejné síti. Popis dalších funkcí najdete v rozhraní aplikace.

#### **Krok 4: Po úspěšném přidání zařízení sdílejte tato zařízení s vašimi přáteli nebo rodinou**

## **Průvodce rychlým používáním Amazon Echo**

Před použitím Amazon Echo pro ovládání vašich zařízení zajistěte, abyste měli k dispozici následující.

- z Aplikace a účet Amazon Alexa
- z Zařízení Echo, včetně Echo, Echo Dot a Echo Tap
- √ Chytrá zástrčka

Přihlaste se pomocí účtu Helo by Strong, přidejte zařízení a pak změňte název na snadno rozpoznatelné slovo nebo frázi, jako například "Bedroom plug" (Zástrčka v ložnici), "Plug1" (Zástrčka 1) apod.

## **Nastavte zařízení Echo v aplikaci Amazon Alexa**

- Přihlaste se účtem Amazon
- Klepněte na domovskou stránku vlevo nahoře, klepněte na "Settings" (Nastavení) a "Set up a new device" (Nastavit nové zařízení)
- n Vyberte zařízení Echo, dlouze stiskněte tlačítko tečky, dokud se nerozsvítí oranžové světlo a pak klepněte na "Continue" (Pokračovat)
- n Vyberte vaši síť Wi-Fi a připojte ji podle pokynů k vašemu zařízení. To může několik minut trvat.

Povolte skills (dovednosti) v aplikaci Alexa. (Poznámka: Pokud byl již dříve připojen účet Helo by Strong, můžete jej použít přímo, nebo můžete rovněž klepnout na "Disable skills" (Zakázat dovednosti) pro jeho odstranění).

- Klepněte na domovskou stránku vlevo nahoře. Vyberte "Skills" (Dovednosti)
- $\blacksquare$  Vyberte "Helo by Strong" a vyberte "Helo by Strong"
- Klepněte na "Enable Skills" (Povolit dovednosti) pro povolení dovednosti Helo by Strong. Budete přesměrování na stránku s odkazem na účet.
- Napište svůj účet a heslo k Smart Life. Nezapomeňte vybrat zemi/region, do které váš účet náleží.
- Klepněte na "Link Now" (Připojit nyní) pro připojení vašeho účtu Helo by Strong.
- Po zobrazení zprávy "Alexa has been successfully linked with Helo by Strong" (Alexa byla úspěšně spojena s aplikací Helo by Strong) ukončete stránku.

Ovládejte vaše chytré zařízení prostřednictvím Echo (Echo musí vaše chytrá zařízení před ovládáním vyhledat).

- Zařízení Echo můžete říct "Alexa, discover devices" (Alexo, vyhledej zařízení), nebo můžete v aplikaci rovněž klepnout na "Discover devices" (Vyhledat zařízení) pro vyhledání chytrých zařízení.
- n Vyhledaná zařízení budou zobrazena v seznamu. (Poznámka: Po každé změně názvů zařízení v aplikaci Helo by Strong musí Echo před ovládáním znovu tato zařízení vyhledat).

Nyní můžete ovládat vaše chytrá zařízení prostřednictvím Echo. Pro ovládání zařízení můžete použít následující povely (např. pro Plug1/Zástrčka1):

- Alexa, turn on/off the Plug1 (Alexo, zapni/vypni Zástrčku 1)
- Alexa, turn on the plug after 5 mins (Alexo, zapni za 5 minut zástrčku)

# **Průvodce rychlým používáním Google Home**

Přihlaste se pomocí účtu Helo by Strong, přidejte zařízení a pak změňte název na snadno rozpoznatelné slovo nebo frázi, jako například "BedroomPlug" (Zástrčka v ložnici), "Plug1" (Zástrčka 1) apod.

# **Nastavte Google Home v aplikaci Google Home**

- 1. Zajistěte, aby bylo zařízení Google Home zapnuto.
- 2. Otevřete aplikaci Google Home klepnutím na ikonu této aplikace ve vašem mobilním zařízení.
- 3. Klepněte na "ACCEPT" to agree to the Terms of Service and Privacy Policy" (AKCEPTOVÁNÍM souhlasím s Podmínkami používání služby a Zásadami ochrany soukromí). Povolte aplikaci Google Home přístup k poloze zařízení, aby bylo možno vyhledat a nastavit zařízení v blízkém okolí.
- 4. Klepněte na "SIGN IN" (Přihlásit se), vyberte některý z účtů Google, ke kterému jste již přihlášeni ve vašem mobilním zařízení. Nebo se pomocí pokynů přihlaste novým účtem Google.
- 5. Aplikace Google Home vyhledá zařízení v blízkém okolí, která jsou zapnuta a připravena k nastavení. Klepněte na "SET UP" (Nastavit) pro nastavení vašeho zařízení Google Home.
- 6. Když je aplikace Google Home úspěšně připojena k zařízení Google Home, klepněte na "PLAY TEST SOUND" (Přehrát testovací zvuk) – přehraje se testovací zvuk pro potvrzení připojení ke správnému zařízení. Pokud slyšíte testovací zvuk, klepněte na "I HEARD IT" (Slyšel jsem).
- 7. Vyberte Room (Místnost) (např.: Living Room (Obývací pokoj)), kde je umístěno vaše zařízení Google Home. To pomůže identifikovat zařízení, když jej chcete ovládat. Vyberte síť Wi-Fi, ke které chcete připojit vaše zařízení Google Home. Pro automatické načtení hesla pro tuto síť v tomto zařízení klepněte na "OK" – heslo se zobrazí v poli hesla. Heslo můžete rovněž zadat ručně. Pak klepněte na "CONTINUE" (Pokračovat).
- 8. Aby mohl Google asistent zodpovídat vaše dotazy a abyste si mohli užívat pohodlí ušitého na míru, musíte se přihlásit do vašeho účtu Google a pak klepnout na "SIGN UP" (Přihlásit se). Vyberte účet Google, který chcete spojit s vaším zařízením Google Home a pak klepněte na "CONTINUE AS XXX" (Pokračovat jako XXX). Zadejte adresu, kde je toto zařízení Google Home nainstalováno a vyberte vaši výchozí hudební službu.
- 9. Klepněte na "SKIP TUTORIAL" (Přeskočit výukový program) pro dokončení nastavení. Můžete rovněž klepnout na "CONTINUE" (Pokračovat) pro sledování výukového programu Google Home.

## **Připojení účtu Helo by Strong v Home Control**

**POZOR**: Z důvodu známé chyby v aplikaci Google Home můžete používat jeden účet Google pro ovládání "Home Control Action" (Akce domácího ovládání) pouze za předpokladu, že se přihlásíte k aplikaci Google Home pomocí několika účtů Google.

#### **Ovládání vašich chytrých zařízení pomocí Google Home**

Nyní můžete ovládat vaše chytrá zařízení prostřednictvím Google Home. Když vezmeme jako příklad chytrou zástrčku, jsou podporovány následující hlasové příkazy:

- Ok Google, turn on/off the smart plug (Ok Google, zapni/vypni chytrou zástrčku).
- Ok Google, turn on the smart plug after 5 mins (Ok Google, zapni za 5 minut chytrou zástrčku).